## **Modifier les nombre de paires dans FFBclub.net avec les Bridgemates**

*Vous avez créé les données pour les Bridgemates, la 1ère position est en cours et une paire retardataire arrive (ou une paire attendue ne vient pas) Voici la procédure à suivre :* 

- **1- Importer les noms dans FFBclub.net**
- **2- Modifier les données du tournoi dans FFBclub.net**

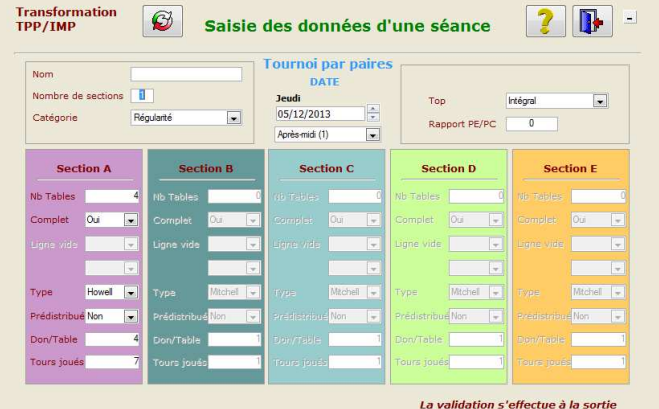

## **3- Rouvrir l'automate**

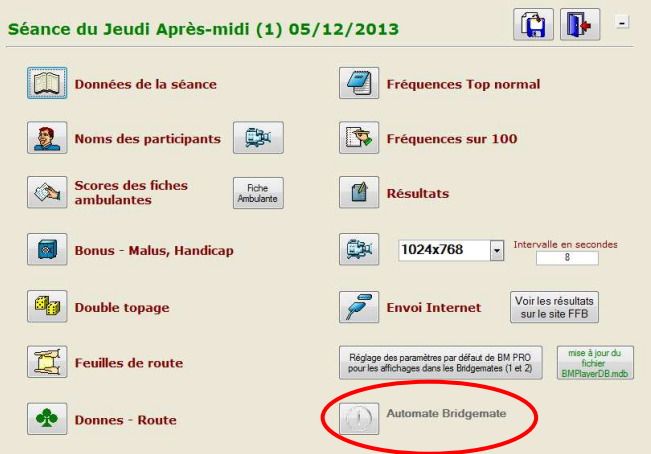

**4- Cliquer sur options avancées**

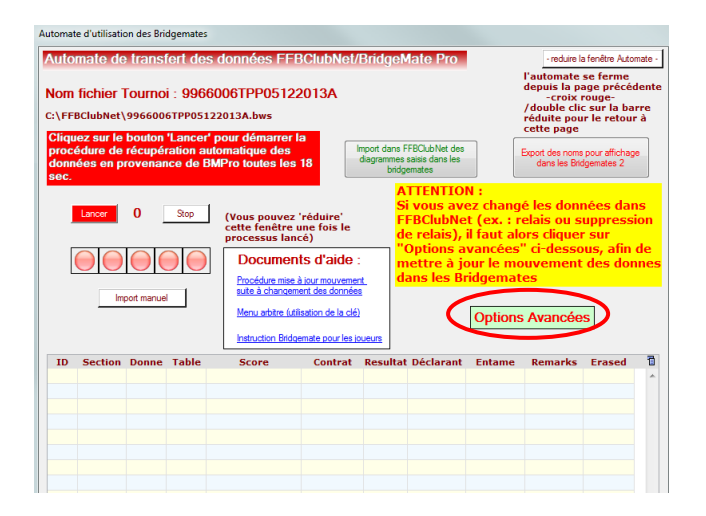

## **5- Mettre a jour le mouvement**

4.1 saisir 2 dans tour et cliquer sur « Reconstruction du mouvement du tournoi dans les Bridgemates à partir du tour ».

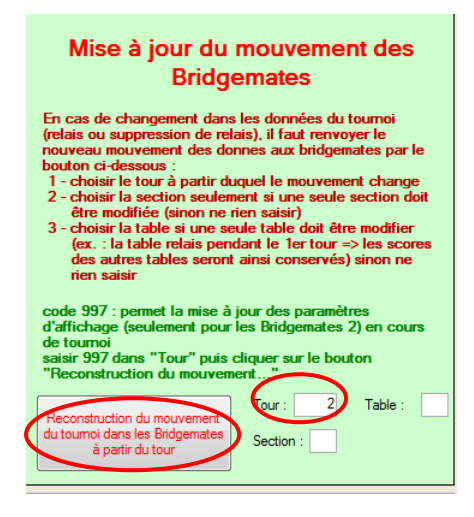

4.2 Saisir le numéro de la table modifiée (celle où il y a une paire en plus ou en moins) dans table et 1 dans tour et cliquer sur « Reconstruction du mouvement du tournoi dans les Bridgemates à partir du tour ».

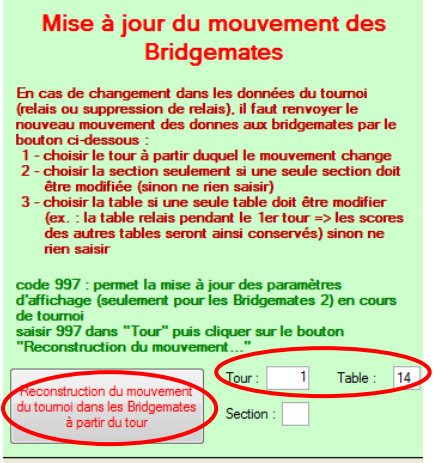

## ET C'EST TOUT !

JF CHEVALIER 06/02/2014